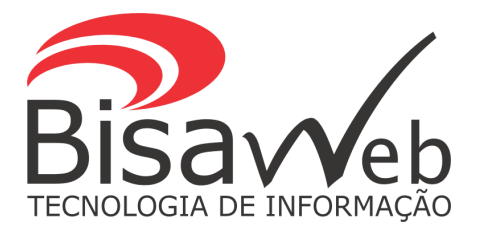

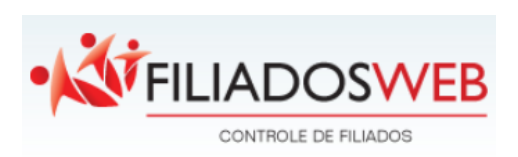

# Manual de Instrução

Elaborado por: **Missdaise Passos, Marlon Gabriel e Tatiane Sales Atualizado: Cajá Freire** em 05/04/2022 Suporte Técnico BisaWeb Fone: (81) 3312-7070 E-mail: [suporte@bisa.com.br](mailto:suporte@bisa.com.br)

# **COMO CADASTRAR UM USUÁRIO**

**1.** Ao acessar o Filiadosweb, você será solicitado a digitar seu **Login e Senha.**

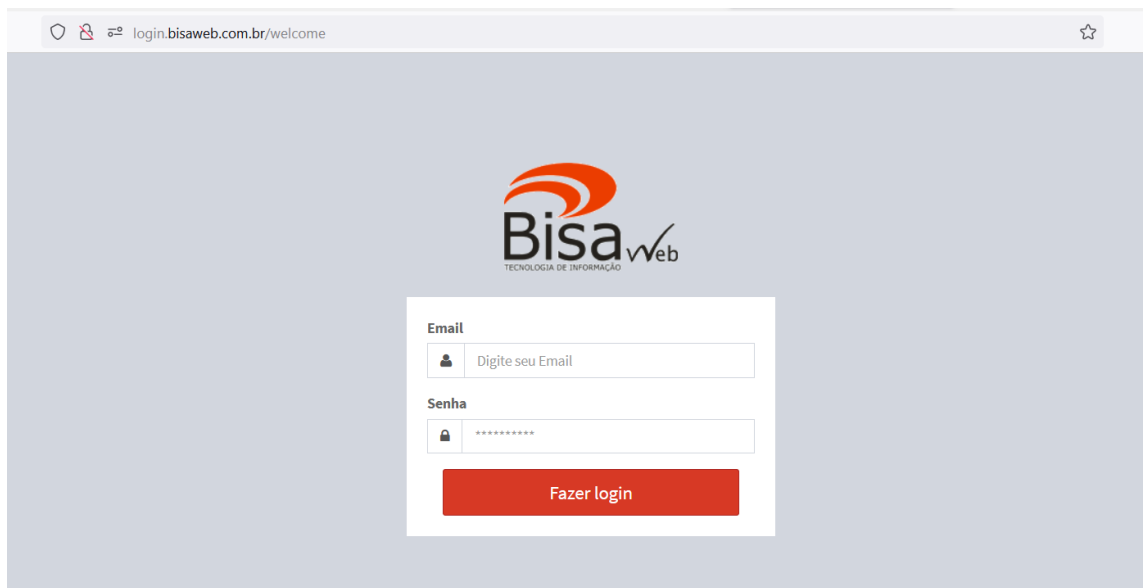

**2.** Clica no menu superior "usuários" > adicionar

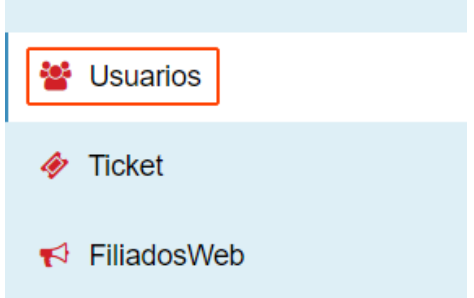

**3.** Ao aparecer a página, clique no botão ADICIONAR USUÁRIO e aguarde carregar a página.

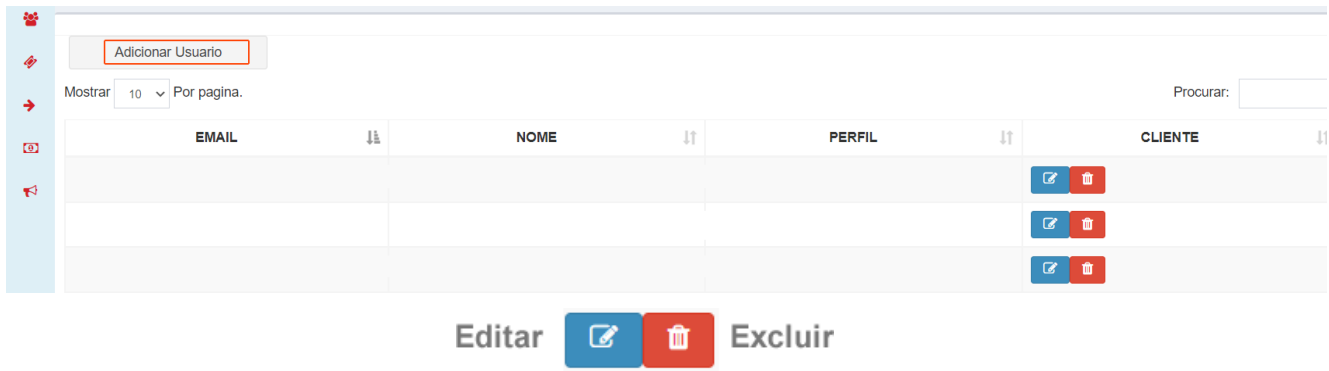

**4.** Ao carregar a página, preencher os campos e adicionar. O usuário será cadastrado conforme almejado.

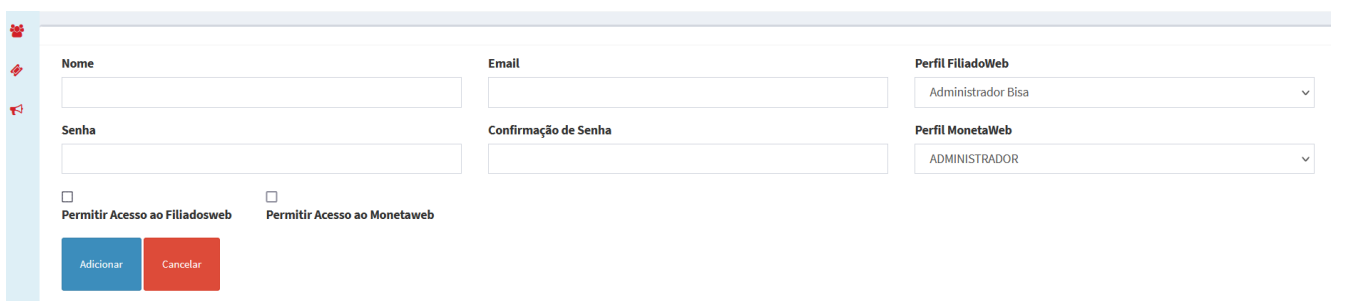

# **COMO CADASTRAR UMA EMPRESA**

**1.** Ao acessar o Filiadosweb, clicar em EMPRESA →NOVO CADASTRO ou ADICIONAR

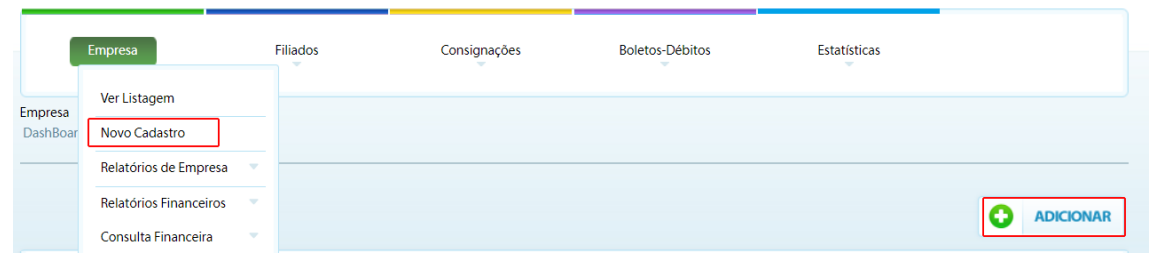

**2.** Ao carregar a página , preencher os campos e salvar.

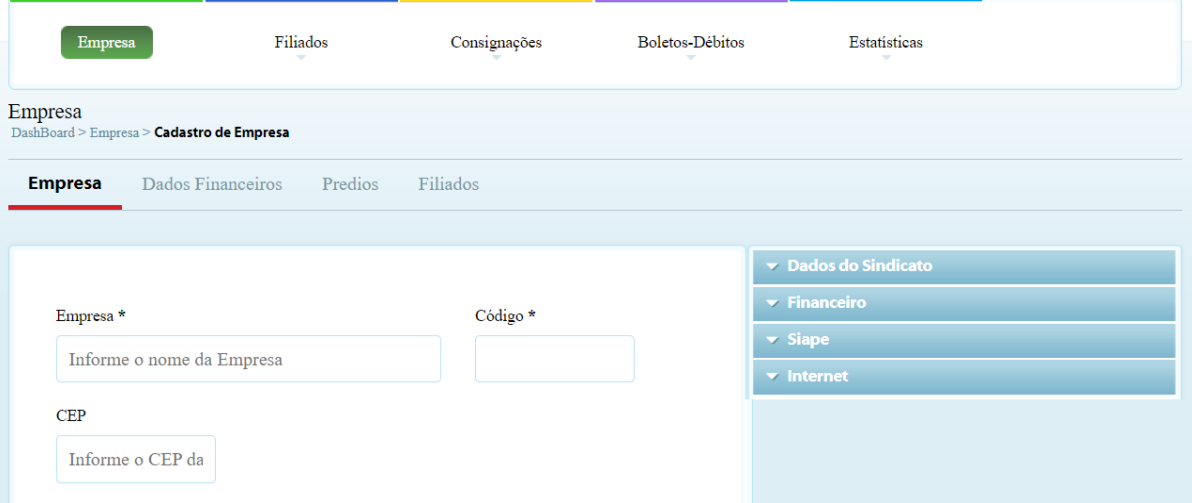

# **COMO CADASTRAR UM PRÉDIO**

**1.** Ao acessar o Filiadosweb, clicar em EMPRESA , selecionar a EMPRESA → PRÉDIOS  $\rightarrow$  ADICIONAR

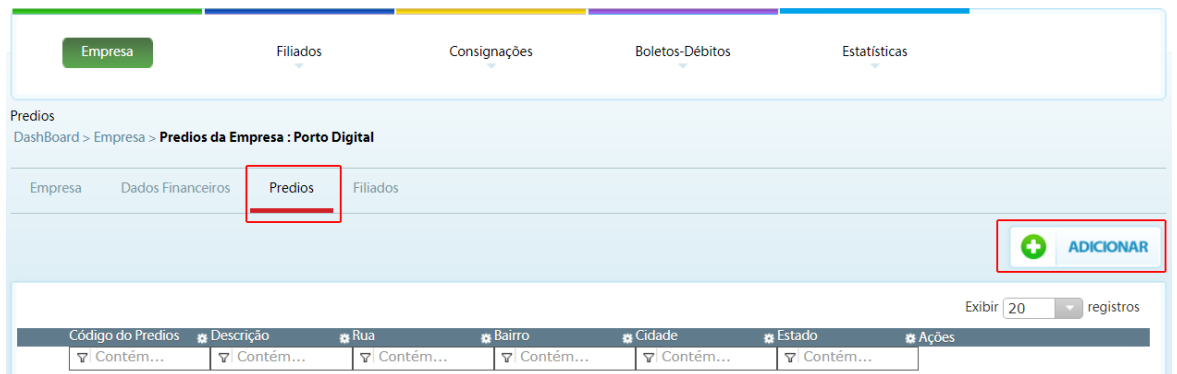

**2.** Pode também clicar em EMPRESA → VER LISTAGEM → Clica em FERRAMENTAS→ PRÉDIOS → ADICIONAR preencher os campos e SALVAR

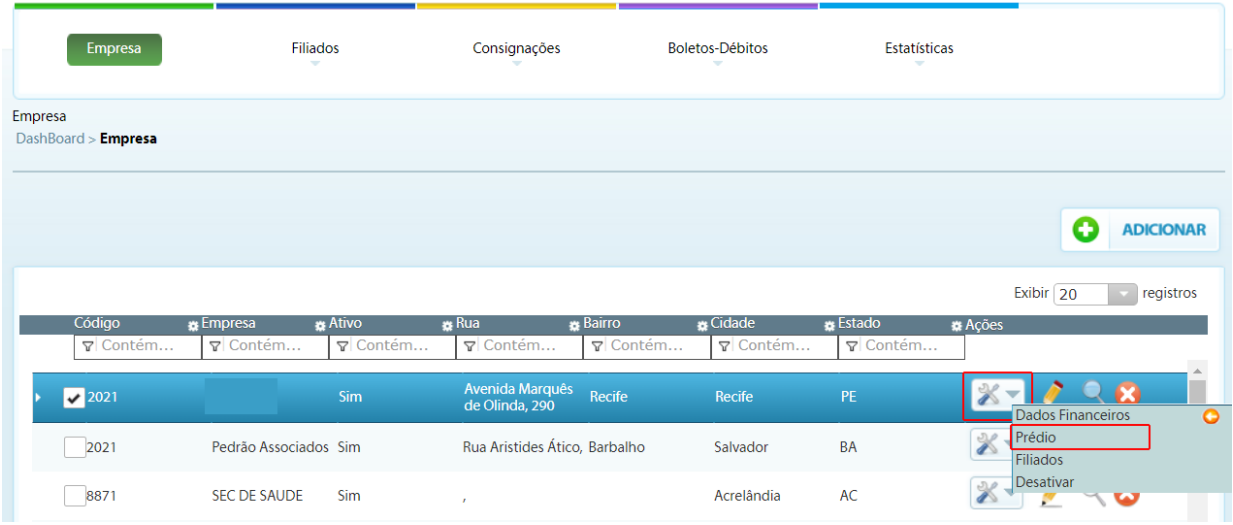

#### **COMO CADASTRAR UM NOVO FILIADO**

**1.** Ao acessar o Filiadosweb, clicar em FILIADOS →NOVO CADASTRO ou ADICIONAR e aguarde carregar a página.

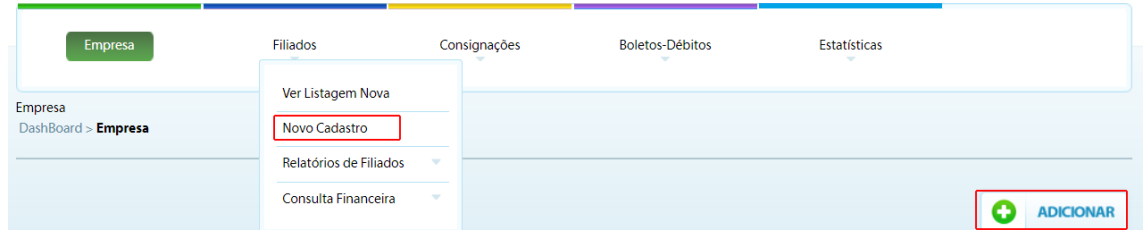

**2.** Exibirá a tela para **cadastro do novo Filiado**. A Primeira tela a ser exibida é referente aos **Dados Pessoais** do filiado. começando com dados com relação à empresa que trabalha.

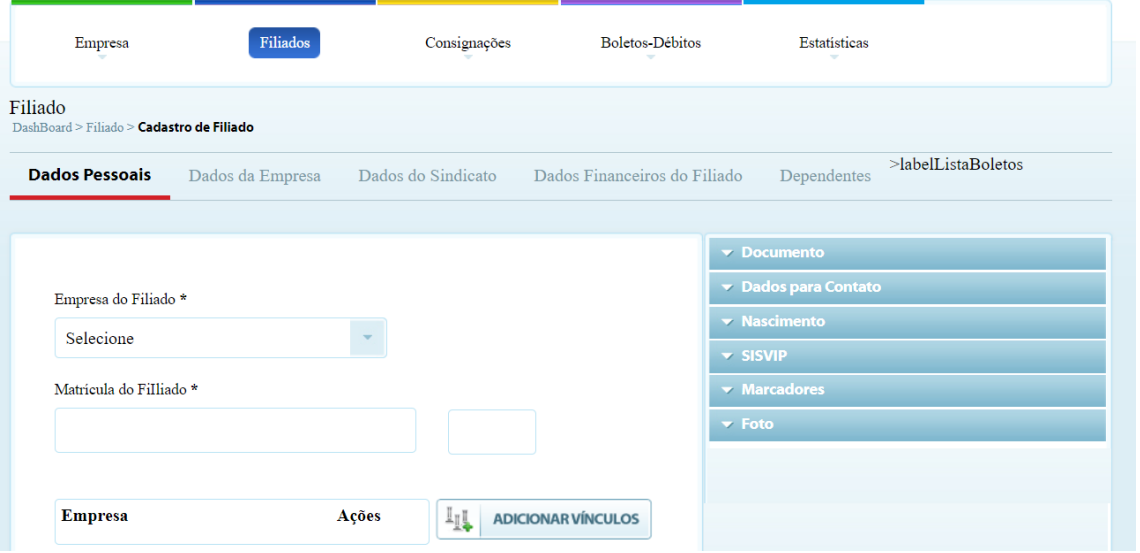

**3.** Próximo passo é preencher os dados em **Informações Pessoai**s observando os campos obrigatórios informados por asterisco (\*).

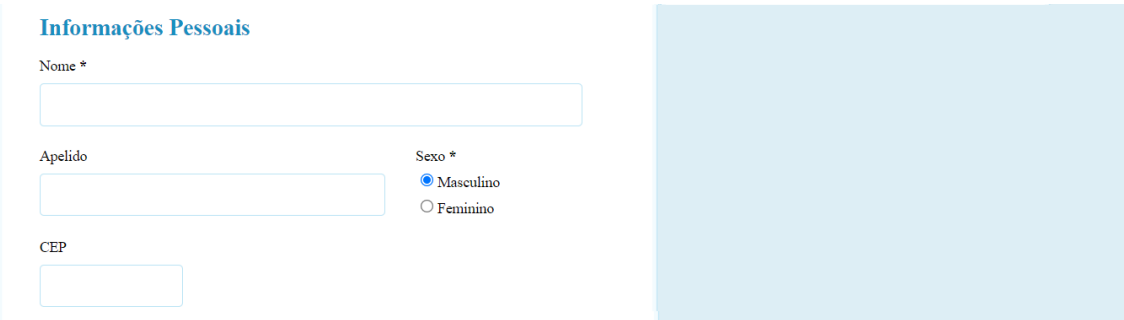

**4.** Observe que ao lado de informações pessoais existem abas para preenchimento de cadastro.

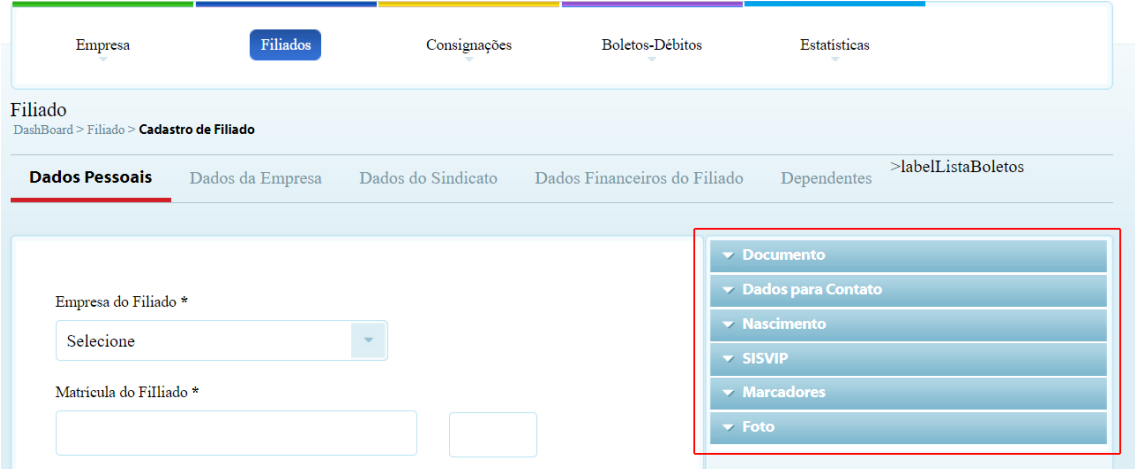

**5.** Preencher dados das abas **Documentos**, **Dados para contato**, **Nascimento**, **SISVIP**, **Marcadores** e **Foto**. Para incluir a foto é necessário selecionar um arquivo.

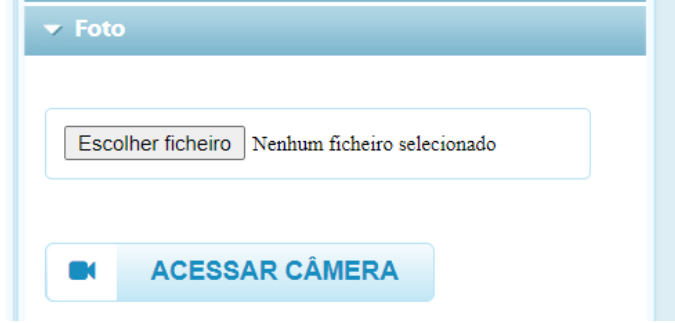

**6.** Após preencher todos os dados, clique no **botão Salvar**. Se desistir da inclusão clique no **botão Cancelar**

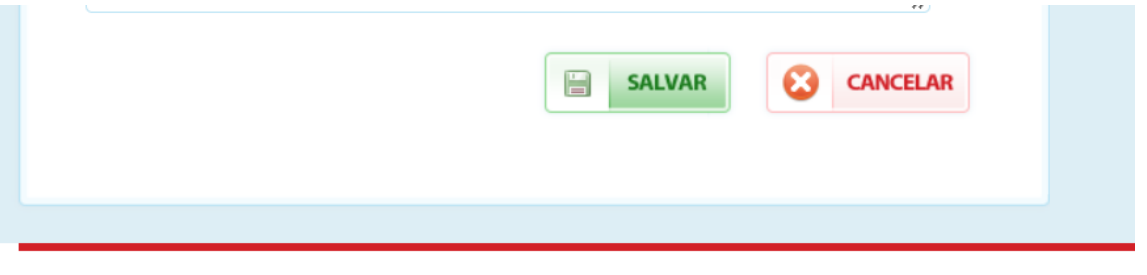

BisaWeb - Tecnologia da Informação © 2019 - Todos os direitos reservados - Filiados Web | Controle de Filiados Entre em contato com a Bisa

**7.** Após **Salvar** o Sistema vai exibir uma tela perguntando se você deseja prosseguir, se **Sim** passará para próxima tela, cadastro de **Dados da Empresa.** Se Não, é salvo cadastro sem o preenchimento dos Dados da Empresa e Dados do Sindicato.

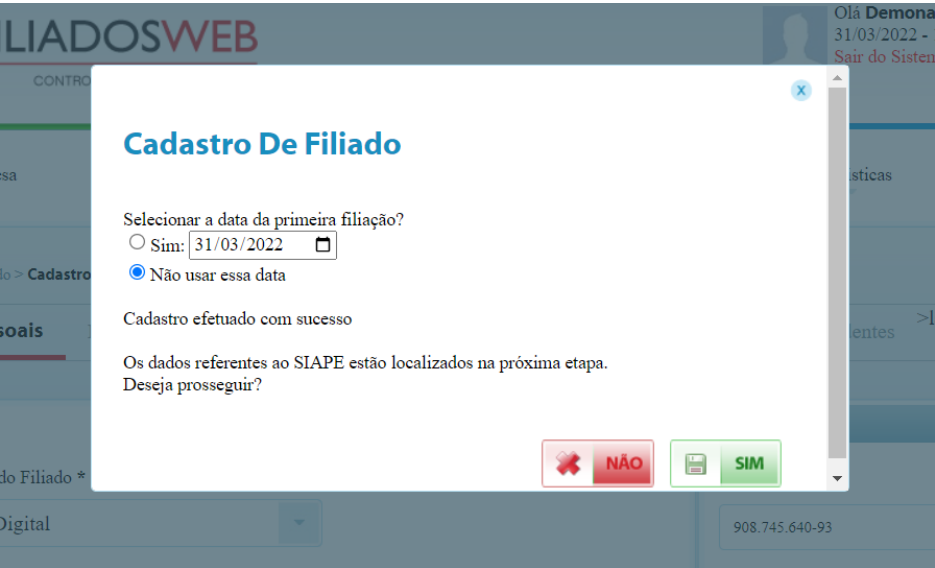

**8.** O Sistema vai exibir a tela de **Dados da Empresa**, preencha os dados, observando os campos **obrigatórios** informados por asterisco (\*).

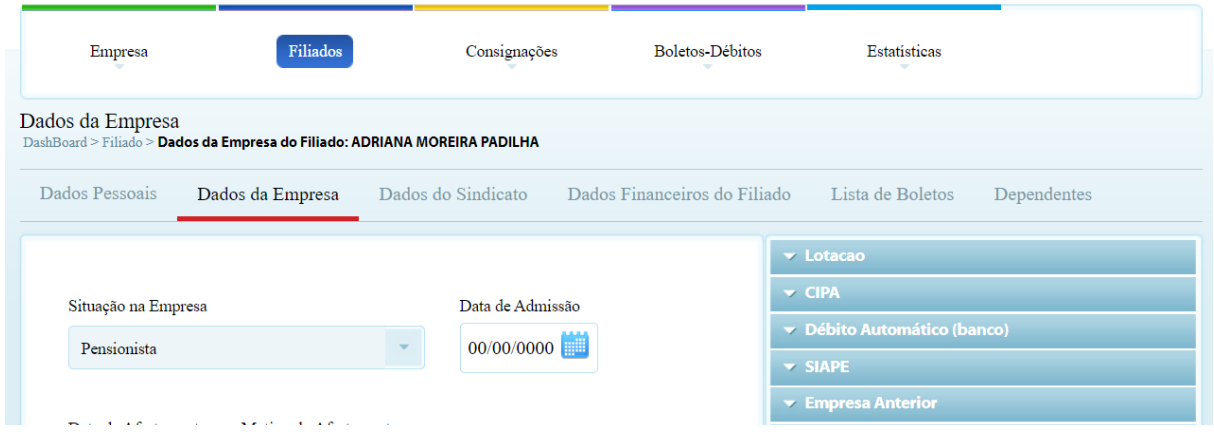

**9.** Preencher dados das abas **Lotação, CIPA, Débito Automático, SIAPE, Empresa Anterior** e **Plano de Saúde.**

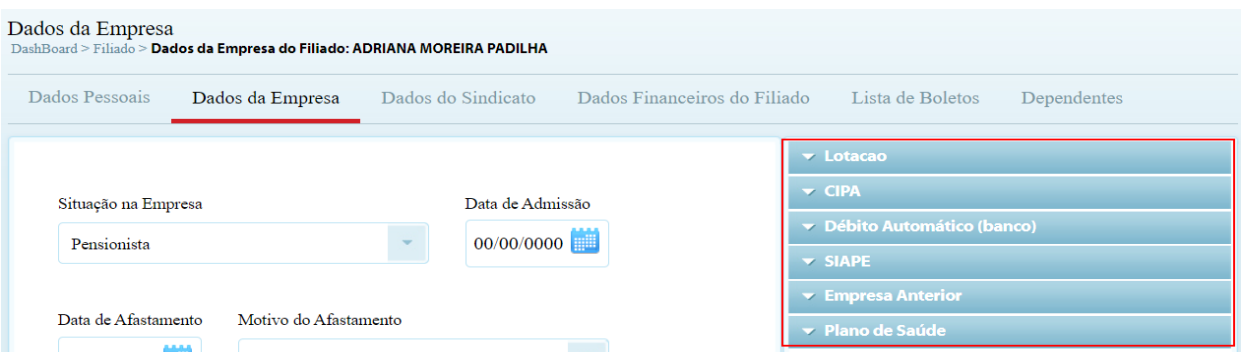

**10.** Cadastrar um PRÉDIO, DADOS DA EMPRESA → LOTAÇÃO→ PRÉDIOS, escolher ou ADICIONAR

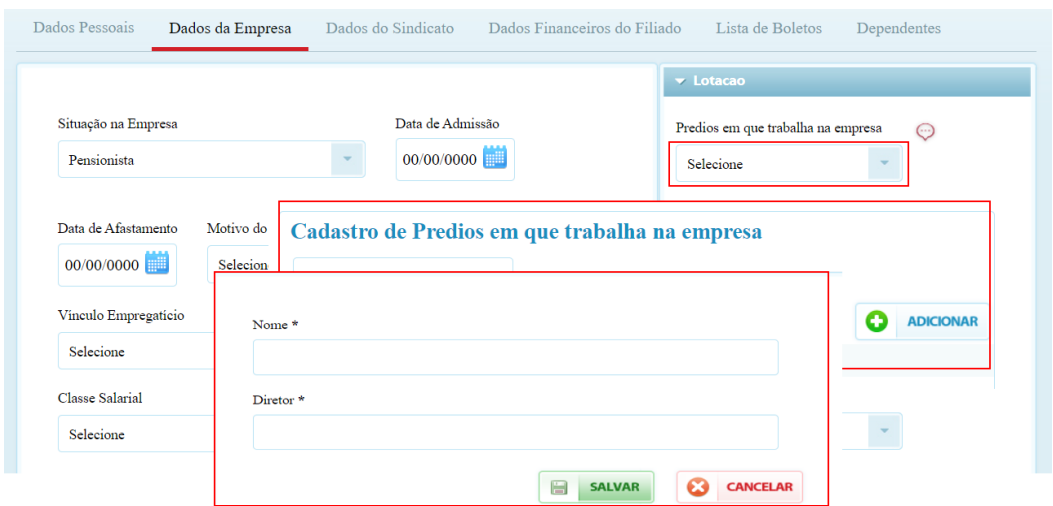

\* Dessa mesma forma pode ADICIONAR nova LOTAÇÃO, FUNÇÃO/CATEGORIA QUE EXERCE ou CARGO QUE OCUPA

**11.** na aba **SIAPE**, o Filiado com a **Situação na Empresa** como **Pensionista** deverá preencher o campo **Matrícula do Instituidor**, ou seja, a pessoa que deu direito ao pensionista,

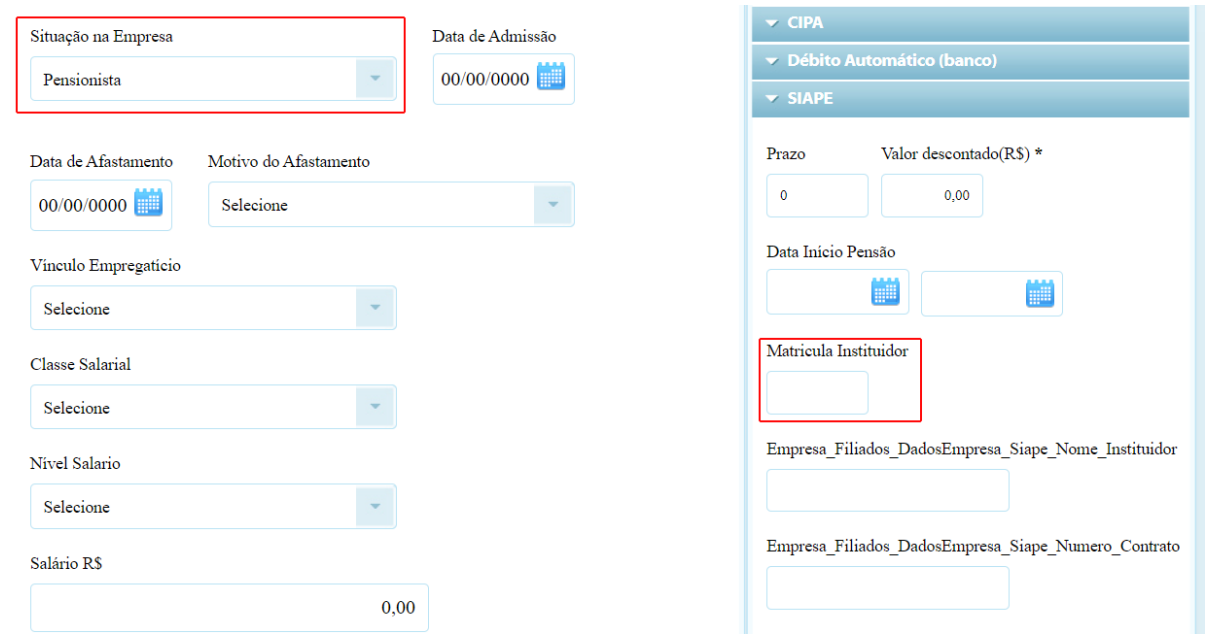

**12.** O Filiado **Servidor Público Federal para** ter sua contribuição sindical **descontado em folha** deverá preencher o campo **Número do Contrato** na aba **SIAPE**

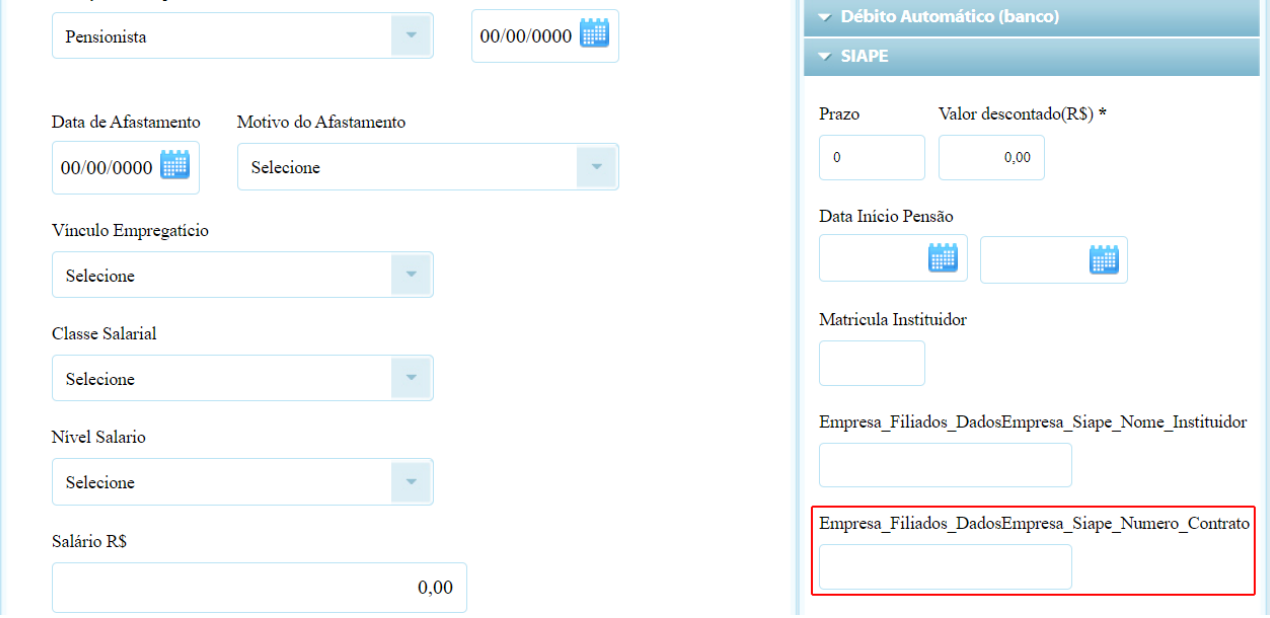

Após preencher todos os dados, clique no **botão Salvar**. Se desistir da inclusão clique no **botão Cancelar**.

#### **13.** O próximo passo é cadastrar os DADOS DO SINDICATO do Filiado, preencha os campos e clicar em SALVAR.

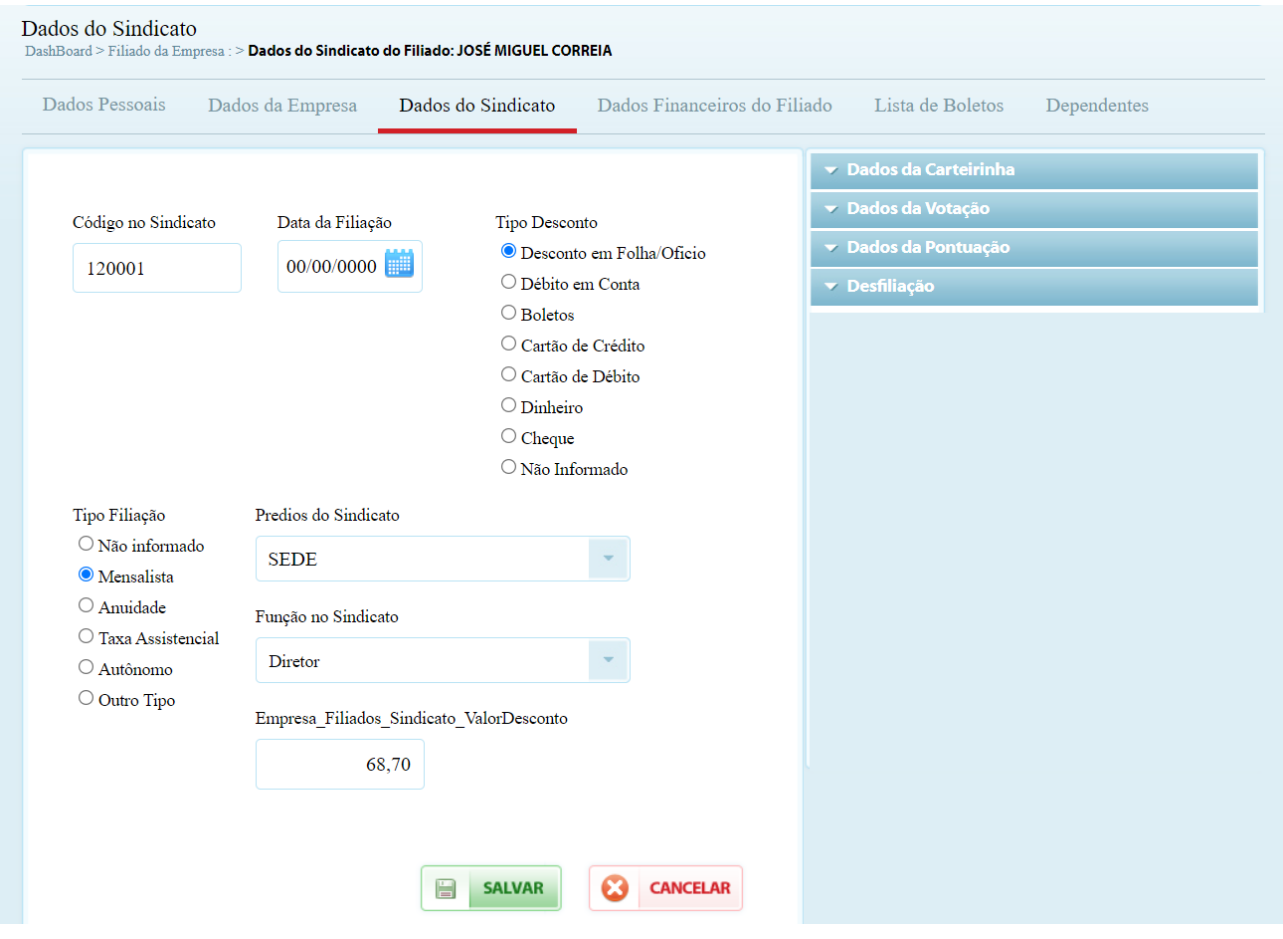

# **COMO REALIZAR DESFILIAÇÃO**

1. Após logar no sistema, clique em ver FILIADOS → VER NOVA LISTAGEM → PESQUISAR FILIADO → Ao encontrar, clica em EDITAR → DESFILIAÇÃO informar a DATA DE DESFILIAÇÃO e o MOTIVO DA DESFILIAÇÃO e SALVAR.

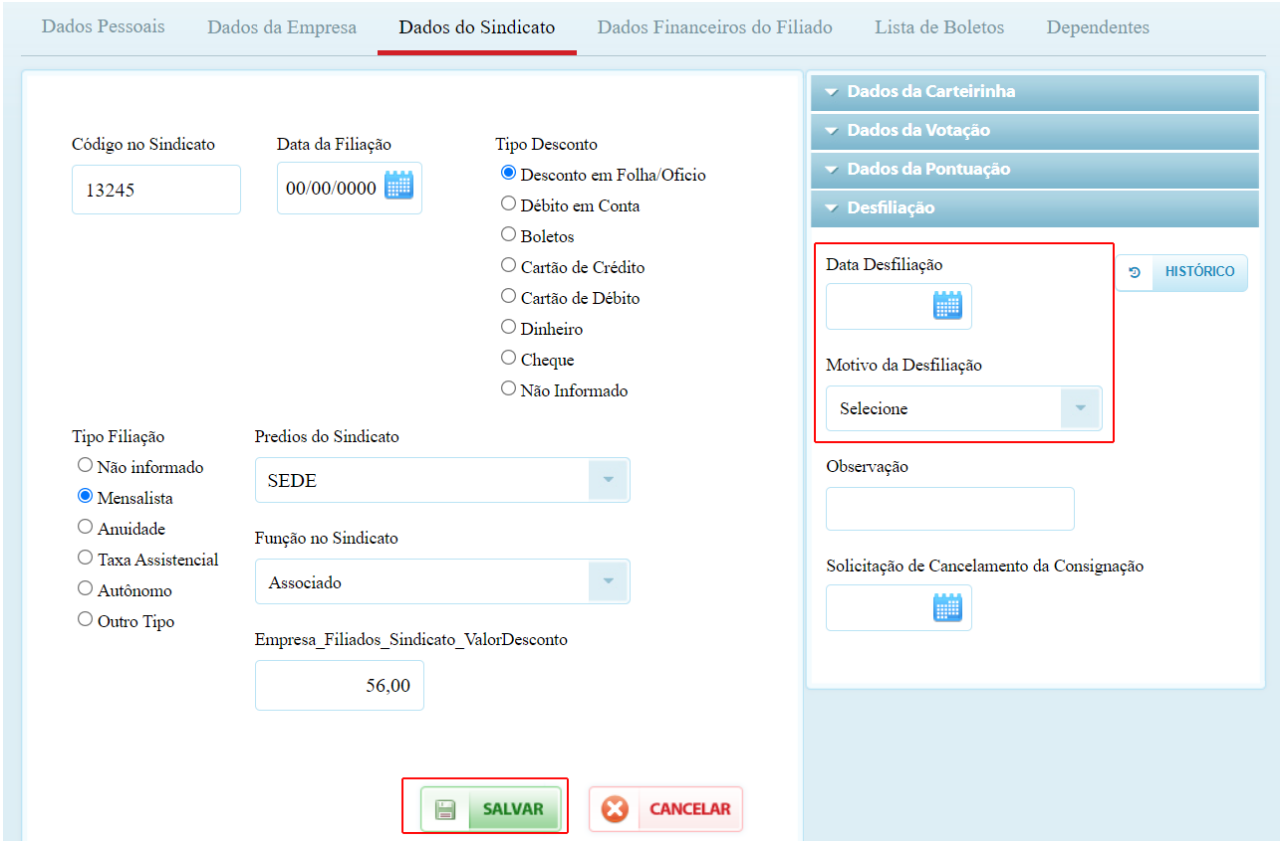

2. Após realizar a desfiliação, volta no menu FILIADOS → VER NOVA LISTAGEM → PESQUISAR FILIADO ao encontrar, clica em FERRAMENTAS → RECIBO DE DESFILIAÇÃO, caso queira emitir o documento.

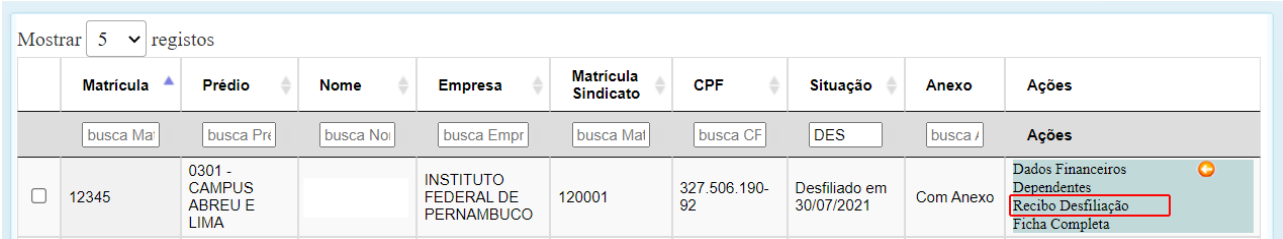

# **COMO REALIZAR UMA REFILIAÇÃO**

**1.** Após logar no sistema , clique em FILIADOS → VER NOVA LISTAGEM → PESQUISAR FILIADO, ao encontrar, clica em EDITAR→ DADOS DO SINDICATO → DATA DE FILIAÇÃO

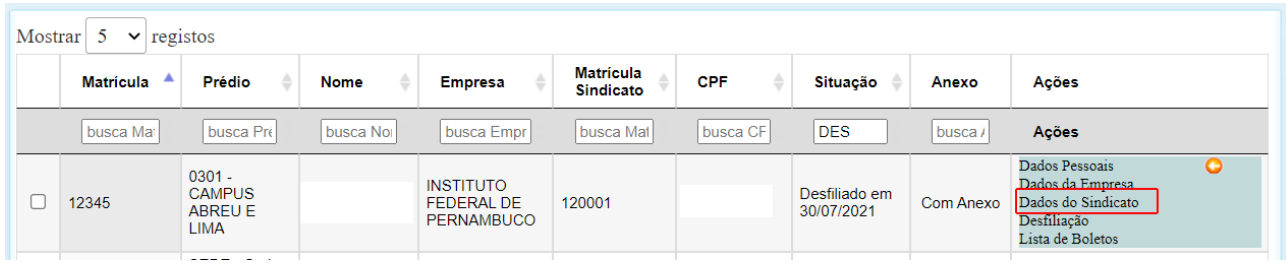

**2.** Alterar para a data da REFILIAÇÃO e SALVAR.

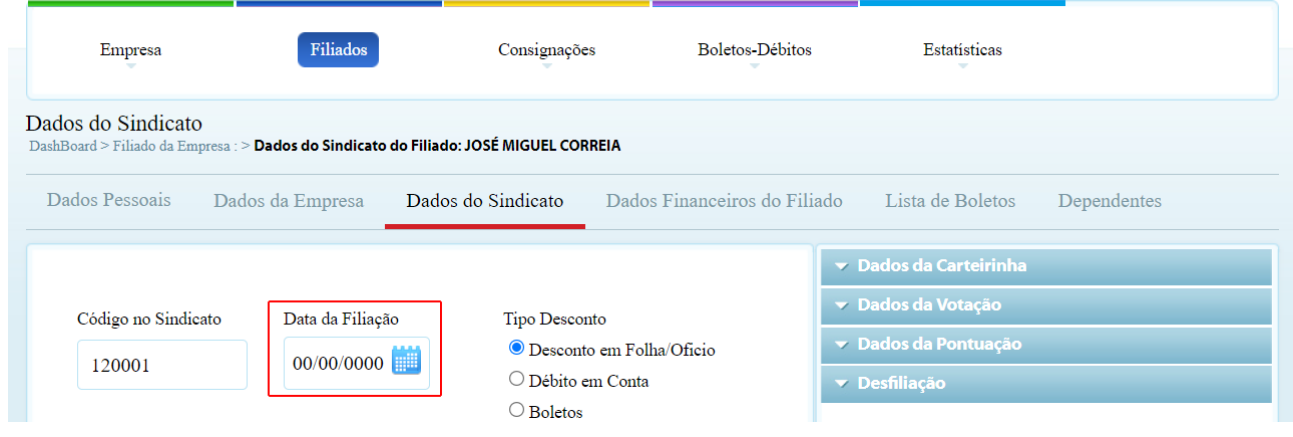

# **COMO RECUPERAR FILIADO EXCLUÍDO**

1. Após logar no sistema, clique em FILIADOS →NOVO CADASTRO, incluir os dados obrigatórios (órgão, matrícula e nome). O sistema irá criticar com a mensagem que há um filiado já cadastrado e questiona se deseja editá-lo, clicar em SIM e prossegue com o cadastro e salva.

### **COMO CONSULTAR UM FILIADO/SERVIDOR.**

**1.** Ao acessar a página inicial, clique no menu **Filiados**, selecione **ver Listagem Nova** e aguarde carregar a página.

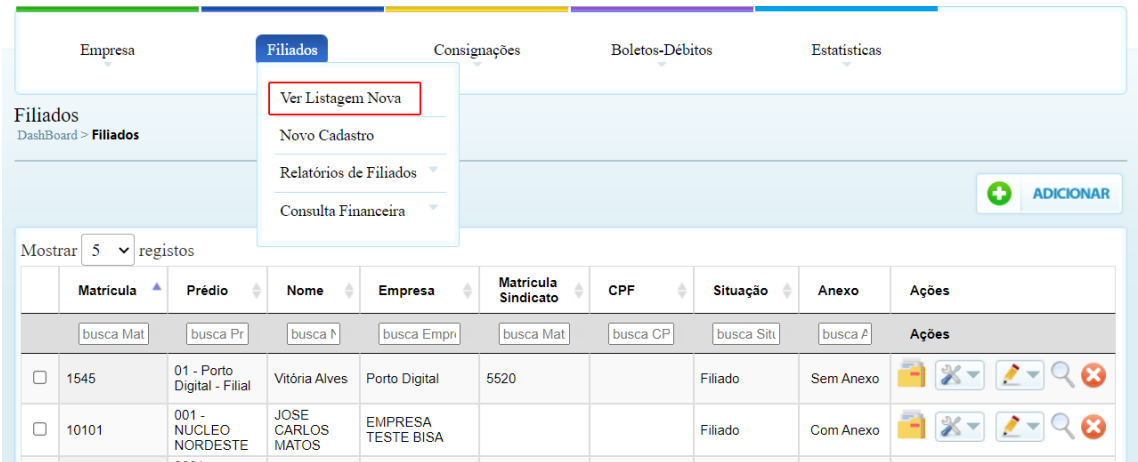

**2.** Será exibido a listagem com todos os Filiados cadastrados, uma **Barra de Busca** e ao lado botões **Anexo, Ferramentas, Editar, Visualizar** e **Excluir.**

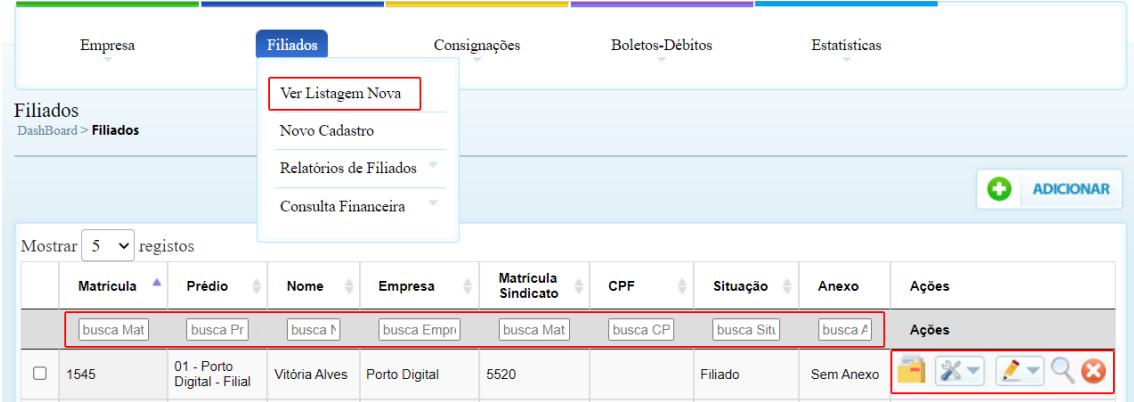

**3.** Na barra de busca é possível consultar os cadastros por **Matrícula, Prédio, Nome, Empresa, Matrícula Sindicato, CPF, Situação e Anexo**

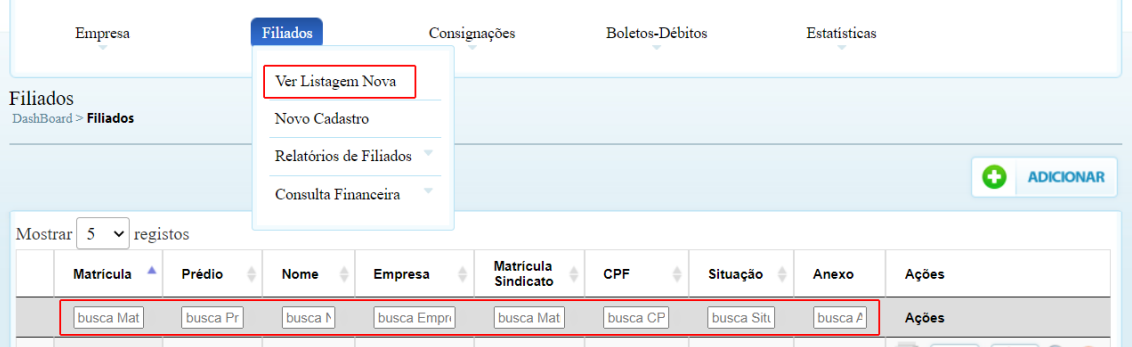

**4.** Ao clicar nos **Ícones** no lado direito vamos ter algumas ações, para visualizar os dados seleciona a opção desejada.

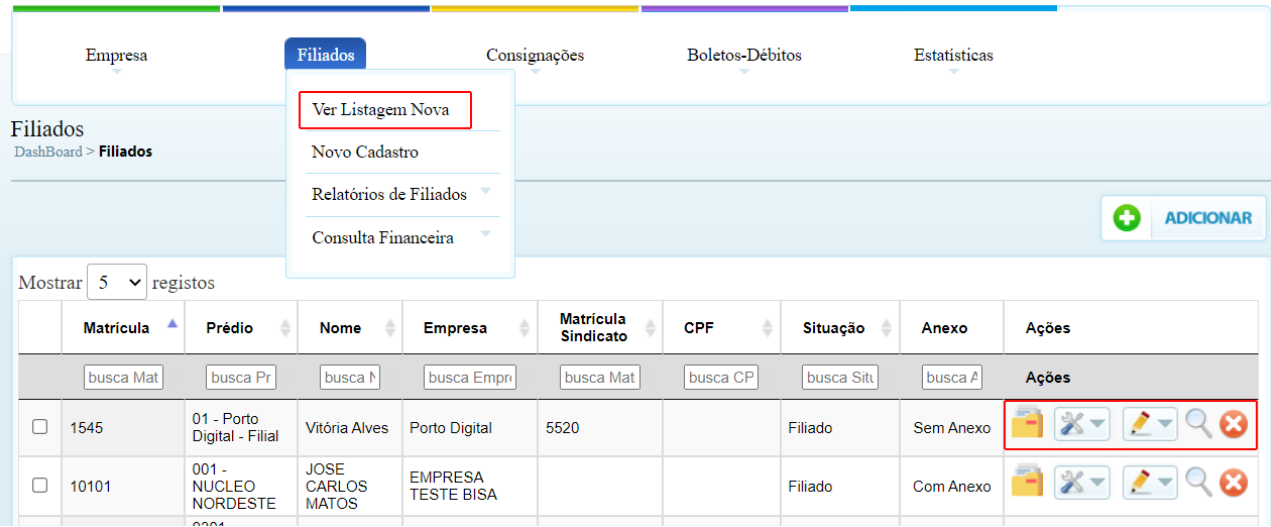

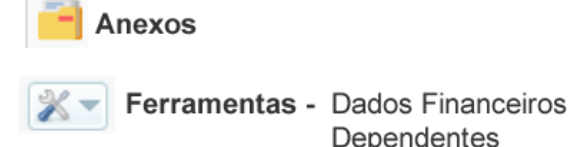

**Ícone Anexos -** para anexar arquivos referentes ao filiado

**Ícone Ferramentas** - exibirá uma tela com os dados do filiado selecionado, podendo estes ser alterados caso seja necessário.

**Ícone Ferramentas** - exibirá uma tela com os dados do filiado selecionado, podendo estes ser alterados caso seja necessário.

**Icone Visualizar**–neste botão você pode visualizar todos os dados do filiado selecionado.

**Ícone Excluir** - selecione o filiado e clica no botão excluir. Aparecerá uma caixa de diálogo se desejar realmente excluir clique em SIM, se desistir de excluir clique em NÃO.

Recibo Desfiliação Ficha Completa  $\blacktriangleright$   $\blacktriangleright$  Editar - Dados Pessoais Dados da Empresa Dados do Sindicato Desfiliacão Lista de Boletos

Dependentes

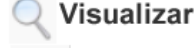

Excluir

#### **COMO CONSULTAR O DESCONTO DE UM FILIADO/SERVIDOR**

Ao clicar no botão Ferramentas, selecione a opção **dados financeiros**. Irá exibir tela com as informações de contribuição.

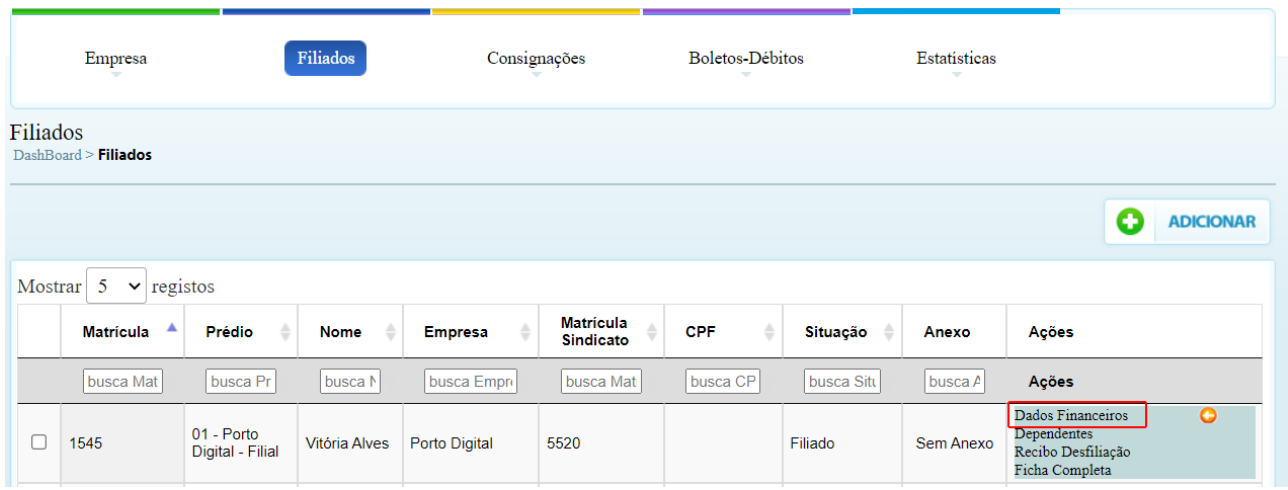

A opção **dados financeiros** exibe informações sobre os descontos mensais do filiado e permite que sejam lançados novos descontos feitos. Veja adiante.

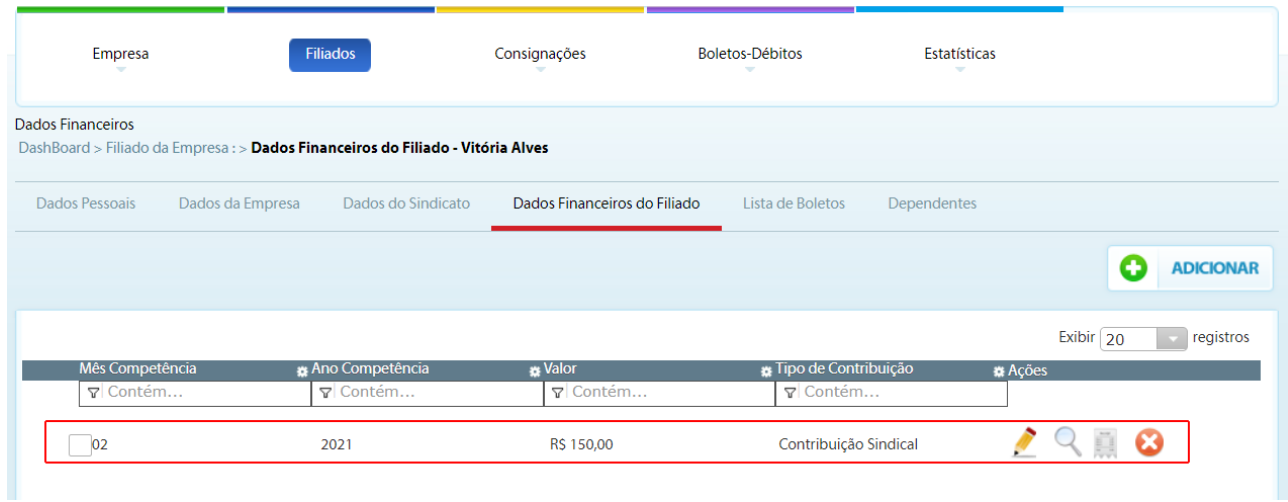

# **COMO ADICIONAR UM NOVO DESCONTO FILIADO/SERVIDOR**

Nesta mesma tela você pode adicionar um novo desconto. Observe que ao lado direito tem um botão **Adicionar.**

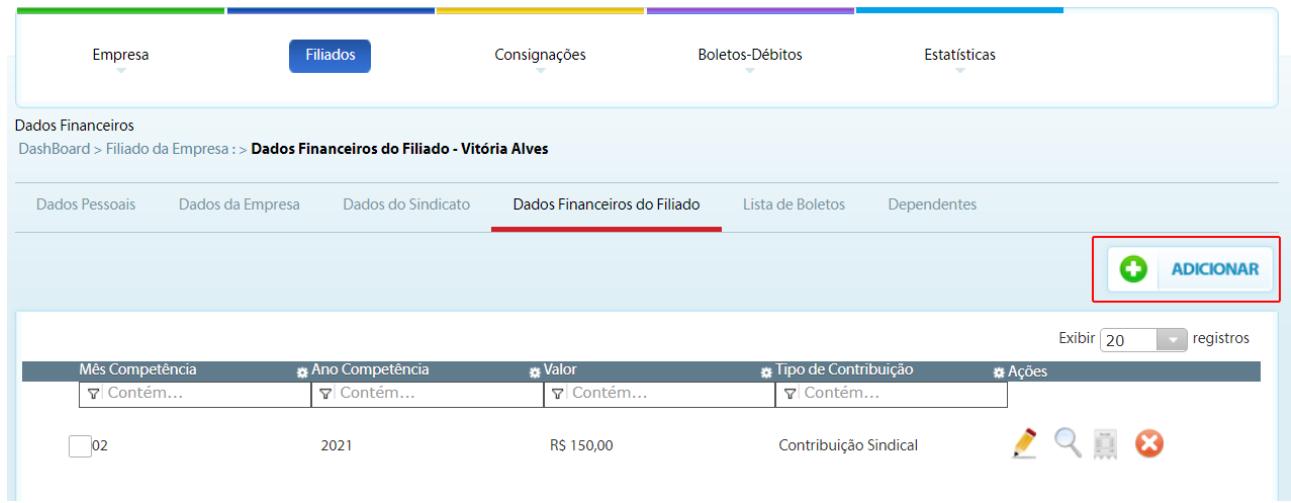

Ao clicar no botão **adicionar**, exibirá uma tela para incluir um novo desconto.

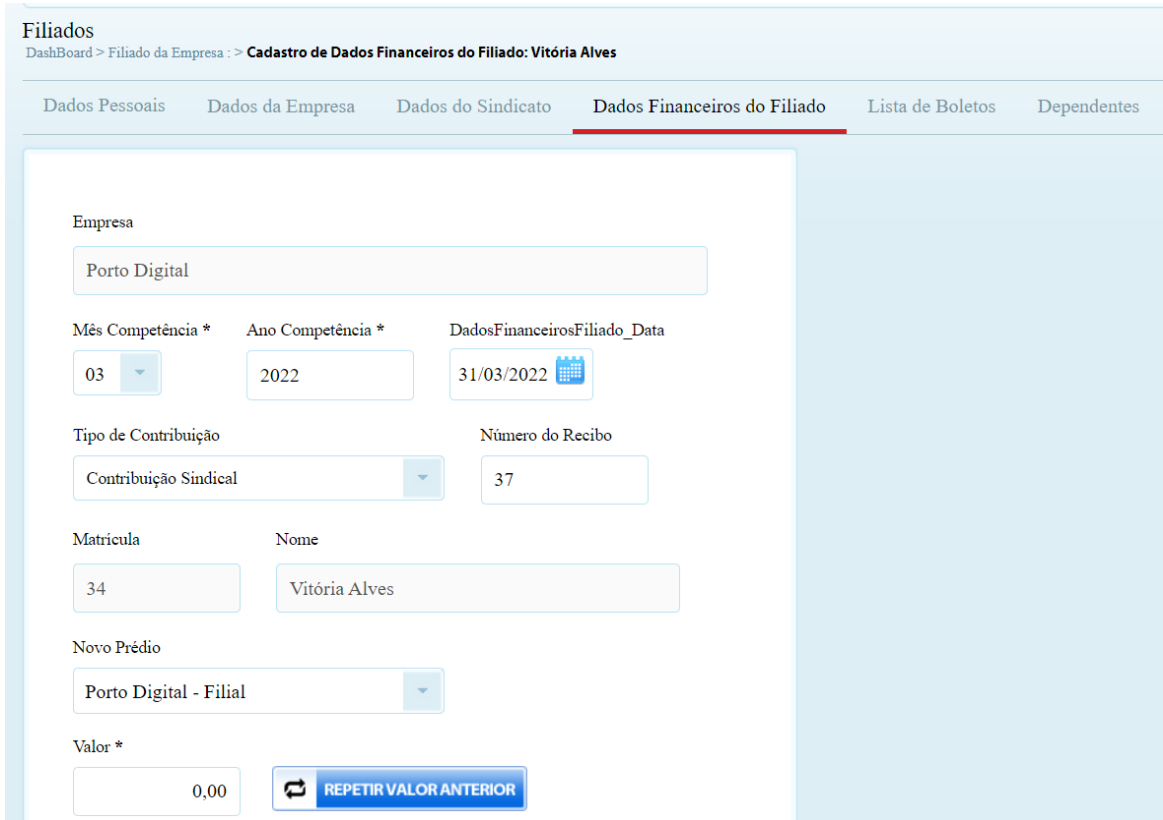

Após preencher todos os dados, clique no **botão Salvar**. Se desistir da inclusão clique no **botão Cancelar**.

# **COMO IMPRIMIR RELATÓRIOS DE EMPRESAS**

#### **SIMPLES:**

**1.** Após logar no sistema , clique em EMPRESA →RELATÓRIOS DE EMPRESA→SIMPLES.

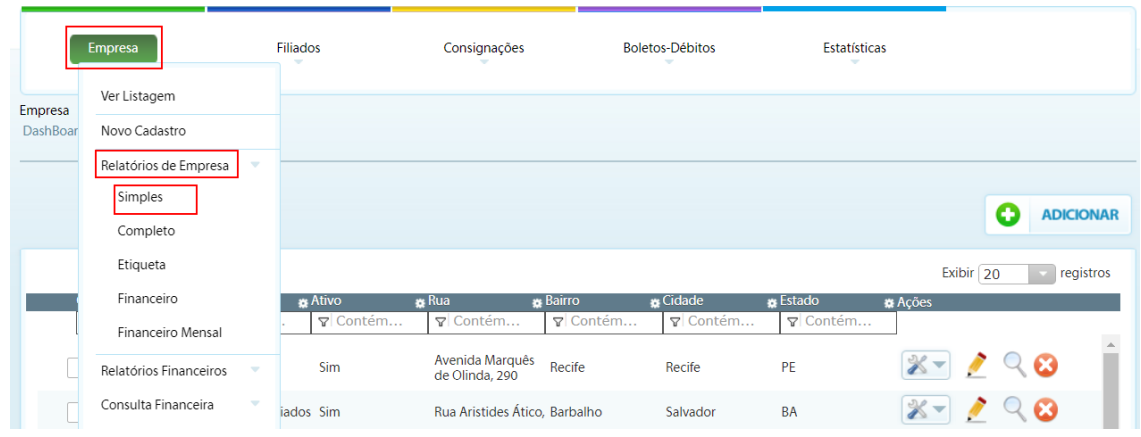

**2.** Após carregar , selecione os filtros desejados e clique no botão imprimir.

![](_page_17_Picture_40.jpeg)

# **COMPLETO:**

**1.** Após logar no sistema , clique em EMPRESA →RELATÓRIOS DE EMPRESA→ COMPLETO.

![](_page_18_Picture_26.jpeg)

**2.** Após carregar , selecione os filtros desejados e clique no botão imprimir.

![](_page_18_Picture_27.jpeg)

#### **ETIQUETA:**

**1.** Após logar no sistema , clique em EMPRESA →RELATÓRIOS DE EMPRESA→ ETIQUETAS e seguir os mesmos passos dos anteriores .

![](_page_19_Picture_51.jpeg)

**2.** Após carregar , selecione os filtros desejados e clique no botão imprimir.

![](_page_19_Picture_52.jpeg)

# **RELATÓRIO FINANCEIRO POR PRÉDIO**

Após logar no sistema , clique em EMPRESA →RELATÓRIOS DE EMPRESA→ RELATÓRIO FINANCEIRO → POR PRÉDIO e seguir os mesmos passos dos anteriores .

![](_page_20_Picture_90.jpeg)

### **FINANCEIRO - EMPRESA**

Após logar no sistema , clique em EMPRESA →CONSULTA FINANCEIRA → EMPRESA e depois clique em **EMPRESA, selecione a empresa e clique em ok.**

![](_page_20_Picture_91.jpeg)

# **COMO IMPRIMIR RELATÓRIOS DE FILIADOS**

#### **SIMPLES:**

**1.** Após logar no sistema , clique em FILIADOS → RELATÓRIO DE FILIADOS → SIMPLES e seguir os mesmos passos dos anteriores .

![](_page_21_Picture_81.jpeg)

# **FICHA DE FILIAÇÃO/RECADASTRAMENTO**

**1.** Após logar no sistema , clique em FILIADOS → RELATÓRIO DE FILIADOS → FICHA DE FILIAÇÃO/RECADASTRAMENTO e seguir os mesmos passos dos anteriores

![](_page_21_Picture_82.jpeg)

# **CARTA DE CONSIGNAÇÃO/DESFILIAÇÃO**

**1.** Após logar no sistema , clique em FILIADOS → RELATÓRIO DE FILIADOS → CARTA DE CONSIGNAÇÃO/DESFILIAÇÃO e seguir os mesmos passos dos anteriores.

![](_page_22_Picture_52.jpeg)

#### **ANIVERSARIANTES**

**1.** Após logar no sistema , clique em FILIADOS → RELATÓRIO DE FILIADOS → ANIVERSARIANTES e seguir os mesmos passos dos anteriores.

![](_page_22_Picture_53.jpeg)

# **COMO IMPRIMIR RELATÓRIO DE FILIADOS COM PAGAMENTO EM DIA**

Ao atualizar os dados financeiros do filiado mensalmente, você tem opções de relatório.

**1.** Após logar no sistema , clique em FILIADOS → RELATÓRIO DE FILIADOS → PAGAMENTOS EM DIA e seguir os mesmos passos dos anteriores

![](_page_23_Picture_40.jpeg)

**2**. Ao exibir tela de relatório com pagamento em dia, você encontra opções de filtros por EMPRESA, PRÉDIO e FILIADOS.

- Clique no **botão** ON para ativar o filtro
- No campo **selecione** clique na seta ao lado para selecionar
- Clique no sinal **(+)** para adicionar.
- Se caso **desistir**, clique no **botão excluir.**

![](_page_24_Picture_80.jpeg)

● Selecione a ordem, o **tipo de contribuição** e o período que desejar.

![](_page_25_Picture_98.jpeg)

● Ao clicar no **botão imprimir**, exibirá uma tela com a descrição do relatório solicitado.Observe que na parte superior esquerda existem três (3) botões **VOLTAR** para página inicial, **IMPRIMIR em PDF** caso desejar e **FILTRAR**.

![](_page_25_Picture_3.jpeg)

BisaWeb - Tecnologia da Informação<br>© 2022 - Todos os direitos reservados - Filiados Web | Controle de Filiados

# **COMO IMPRIMIR RELATÓRIO COM PAGAMENTO EM ABERTO**

**1.** Após logar no sistema , clique em FILIADOS → RELATÓRIO DE FILIADOS → PAGAMENTOS EM ABERTO e seguir os mesmos passos dos anteriores

![](_page_26_Picture_72.jpeg)

**2.** Ao exibir tela de relatório com pagamento em aberto, você encontra opções de filtros, realiza os filtros e imprime.

![](_page_26_Picture_73.jpeg)

# **QUADRO DE FILIAÇÃO**

Após logar no sistema , clique em FILIADOS → RELATÓRIO DE FILIADOS → QUADRO DE FILIAÇÃO e segue os mesmos passos dos anteriores**.**

![](_page_27_Picture_96.jpeg)

# **FINANCEIRO - FILIADO**

Após logar no sistema , clique em FILIADOS → CONSULTA FINANCEIRA → FILIADOS, clicar em **FINANCEIRO**, selecione a opção **FILIADO.**

![](_page_27_Picture_97.jpeg)

### **SIAPE:**

**1.** Ao clicar no menu CONSIGNAÇÕES exibirá uma caixa de diálogo, você seleciona opção **consignações Ativos/Aposentados.**

![](_page_28_Picture_25.jpeg)

**2.** Exibirá uma tela com a descrição dos dados, clique no **botão avançar**.

![](_page_28_Picture_26.jpeg)

#### **PENSIONISTA:**

1. Ao clicar no menu CONSIGNAÇÕES exibirá uma caixa de diálogo, você seleciona opção **consignações pensionistas.**

![](_page_29_Picture_2.jpeg)

2. Exibirá uma tela com a descrição dos dados, clique no **botão avançar**.<br> **DadiBouti**<sup>2</sup> Siape > Consignação para Pensionistas

![](_page_29_Picture_73.jpeg)

# **LEITURA DE ARQUIVO RETORNO:**

**1.** Ao clicar no menu CONSIGNAÇÕES exibirá uma caixa de diálogo, você seleciona opção **Leitura de Arquivo de Retorno.**

![](_page_30_Picture_33.jpeg)

**2.** Ao carregar a página, selecionar tipo de arquivo, arquivo e gerar**.**

![](_page_30_Picture_34.jpeg)

# **LEITURA DE ARQUIVO D8**

**1.** Ao clicar no menu CONSIGNAÇÕES exibirá uma caixa de diálogo, você seleciona opção **Leitura de Arquivo D8.**

![](_page_31_Picture_2.jpeg)

**2.** Selecionar os campos e gerar.

![](_page_31_Picture_73.jpeg)

# **MOVIMENTAÇÃO FINANCEIRA**

**1.** Ao clicar no menu CONSIGNAÇÕES exibirá uma caixa de diálogo, você seleciona opção **novo arquivo SIAPE.**

![](_page_32_Picture_26.jpeg)

#### **2.** Selecionar os campos e avançar.

![](_page_32_Picture_27.jpeg)

# **PREPARAR CONSIGNAÇÕES**

**1.** Ao clicar no menu CONSIGNAÇÕES exibirá uma caixa de diálogo, você seleciona opção **Preparar Consignação.**

![](_page_34_Picture_26.jpeg)

**2.** Selecionar os campos e Gerar.

![](_page_34_Picture_27.jpeg)

# **ROTINA FEBRABAN - CONVÊNIOS**

#### **Passo a Passo para aderir o convênio - SINDICATO**

1º O sindicato fala com o GERENTE do seu Banco sobre Convênio DÉBITO em CONTA.

- 2º Contrata Convênio junto ao Banco
- 3º Recebe um formulário com modelo de Autorização

4º Desenvolvedor do sistema entrará em contato com o Suporte Técnico do Banco para verificação de arquivo

#### **Passo a Passo para aderir o convênio - SINDICALIZADO**

1º O sindicalizado comparece ao sindicato pega a autorização

- 2º Comparece ao seu banco para autorizar
- 3º Recebe um comprovante de cadastro de autorização de DÉBITO
- 4º Leva ao SINDICATO o Comprovante para conclusão.

#### **O sindicato Iniciando a ROTINA**

- 1º Inclui dados bancários no cadastro
- 2º Digita os valores mensalmente
- 3º Envia os arquivos para os bancos
- 4º Faz contato com agência bancária para resolução de eventuais problemas
- 5º Faz contato com o servidor para atualização e ou correção de dados.

6º Gerencia os débitos em aberto dos servidores